# EZ-GUIDE® 250 KURZBEDIENUNGSANI FITUNG

## Anschluss des Systems

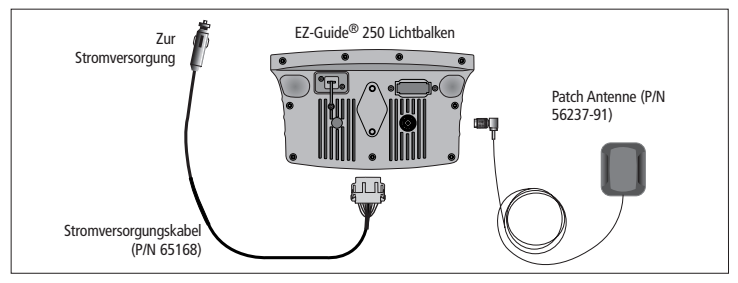

### Lightbalken an- und Ausschalten

Um das EZ-Guide 250 System anzuschalten, drücken Sie die (D Funktionstaste.

Halten Sie die Funktionstaste gedrückt, um EZ-Guide 250 auszuschalten. Ein 5 Sekunden Countdown wird angezeigt. Falls Sie die  $\overline{0}$  Funktionstaste loslassen bevor der Countdown abgelaufen ist, wird der Abschaltvorgang abgebrochen.

C *WarnUng: Stellen Sie sicher, dass der Stromanschluss zuverlässig ist. Eine unerwartete Unterbrechung der Stromversorgung kann zu einem Datenverlust führen. Ein direkter Anschluss an die Batterie stellt die sicherste Methode dar. Um Datenverlust zu vermeiden, schalten Sie*   $d$ en Lichtbalken immer mit dem Ausschaltknopf  $\mathbb O$  aus. Für weitere Anschlussmöglichkeiten *kontaktieren Sie bitte Ihren Fachhandel vor Ort.*

#### Führungs-LEDs  $< 0.00 m$  $7.2 km$ AktionstastenFunktionstasten Ш Aufzeichnung der bearbeiteten Fläche EZ-Guide®250 und Überlappung Tipps Fahrzeugsymbol Fahrspuren

Laufbau des Lightbalkens

C *WarnUng: Schützen Sie den Lichtbalken vor Feuchtigkeit. Feuchtigkeit kann zu Schäden an der Elektronik führen für die kein Garantieanspruch besteht.*

# System Symbole

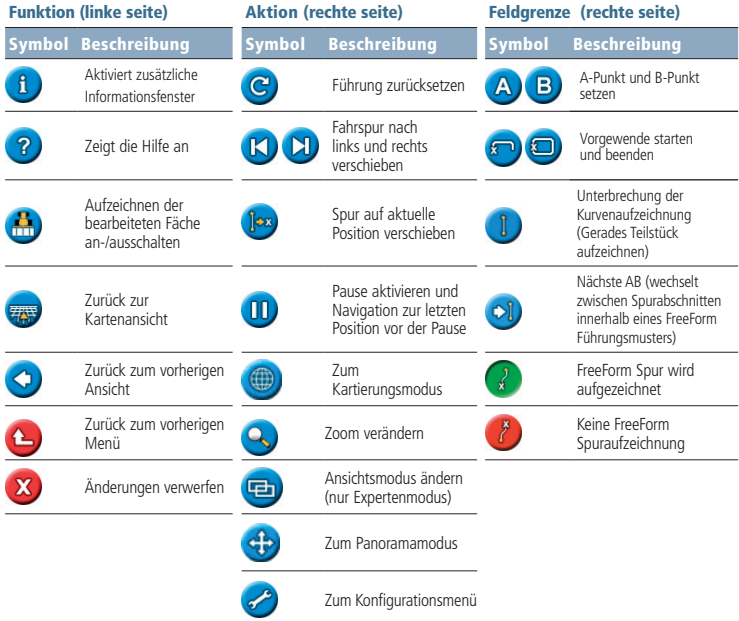

# Parallelführung im Easy Modus starten

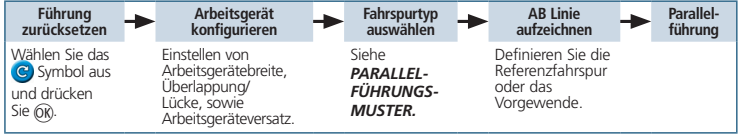

### Führungsmuster

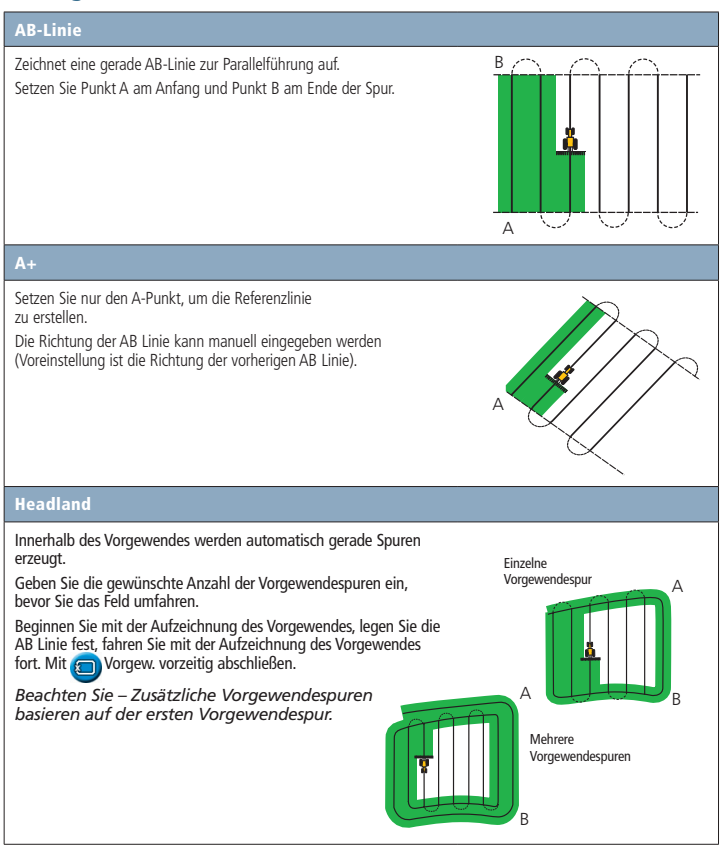

#### Konturen

Es gibt zwei verschiedene Konturmuster: Identisch und adaptiv

Die Parallelführung erfolgt parallel zur ersten Spur. Ein Abweichen von der Spur (z.B. zum Ausweichen von Hindernissen) wird für nachfolgende Spuren nicht übernommen. Setzen Sie Punkt A, fahren Sie die Kontur, setzen Sie dann Punkt B.

Die Parallelführung erfolgt parallel zur zuletzt gefahrenen Spur.

Falls "Wenden automatisch erkennen" aktiviert ist, wird beim Wenden automatisch eine neue Spur erzeugt. Falls "Wenden automatisch erkennen" deaktiviert ist, muss am Ende einer Spur ein Punkt B, gesetzt werden um das Spurende zu markieren und eine neue Spur zu erzeugen.

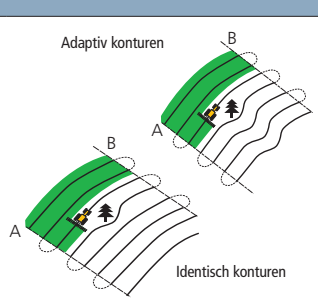

#### Kreisberegner

Setzen Sje Punkt A, fahren Sie den Bogen und setzen Sie B.

Um gute Ergebnisse zu erzielen, folgen Sie der äußeren Fahrspur des Kreisberegnergestänges.

*Beachten Sie – Falls Sie das Feld von Innen nach Außen bearbeiten wollen: Der Radius der Referenzspur muss mindestens zwei Arbeitsbreiten betragen und eine Länge von mindestens vier Spurbreiten haben.*

#### FreeForm

Es werden Konturen und gerade Linien für die Parallelführung in Feldern mit beliebiger Form durch genaue Aufzeichnung der gefahrenen Strecke erstellt, um die nächste Spur generieren zu können.

Um Parallelführung zu erhalten, stellen Sie sicher, dass Ihre Fahrspur aufgezeichnet wird.

Falls mehr als eine Spur zur Verfügung steht, verwenden Sie bitte das "Nächste AB" Symbol um zwischen den Spuren zu wechseln.

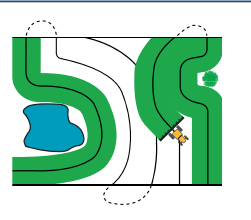

A

B

### Kartenansichten

Vogelperspektive 3D-Ansicht

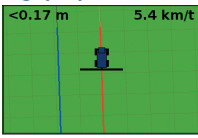

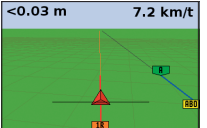

Per Voreinstellung wechselt die Ansicht beim Einfahren ins Feld automatisch auf 3D-Ansicht. Um die Ansicht so einzustellen, dass sie beim Einkuppeln des automatischen Lenksystems wechselt oder **BRD** zur manuellen Ansichtssteuerung wählen Sie im Experten Modus *Konfiguration / System / Display / Ansicht.*

#### Kartierung

Um den Kartierungsmodus aufzurufen, wählen Sie (m) und drücken Sie "OK".

Im Kartierungsmodus haben Sie die folgenden Möglichkeiten:

- • Aufzeichnen von Punkt-, Linien- und Flächenmerkmalen, inkl. Ausschlusszonen
- • Einkuppeln und Auskuppeln von EZ−Steer

#### *Hinweis: Die Kartierung ist deaktiviert, wenn keine gute GPS-Qualität vorliegt.*

Die aufgezeichneten Funktionen werden zusammen mit dem Feld gespeichert. Um die aufgezeichneten Funktionen bei der Rückkehr auf ein Feld anzuzeigen, laden Sie das Feld erneut, und starten Sie eine neue Massnahme oder führen Sie eine bestehende fort.

Zur Konfiguration von Kartierungsoptionen, inkl. Warnungsdistanz, Aufzeichnungsposition, Löschen von Merkmalen, wählen Sie

#### *Konfiguration / Kartierung.*

### Verschieben

Mit den **(K)** und **(X)** (Verschieben-)Tasten kann während der Feldarbeit ein Abdriften der GPS-Position (verursacht durch Änderungen in der GPS-Satellitenkonstellation) korrigiert werden. Das Verschieben bezieht sich immer auf die Sollspur, relativ zur Fahrzeugrichtung. Die gesamte Distanz, um welche die Spur bisher verschoben wurde, wird in der Informationsleiste am unteren Bildschirmrand angezeigt.

Einstellungen zum Verschieben können im Experten Modus unter *Konfiguration / System / Führung vorgenommen werden.*

Um ein Punktmerkmal aufzuzeichnen, wählen Sie **[2]** und dann eines der folgenden Symbole:

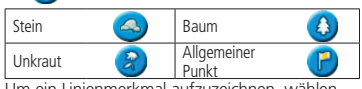

Um ein Linienmerkmal aufzuzeichnen, wählen

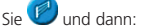

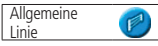

Um ein Flächenmerkmal aufzuzeichnen, wählen<br>Sie son und dann eines der folgenden Symbole und dann eines der folgenden Symbole:

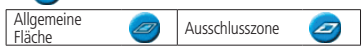

Um das nächstgelegene Merkmal zu löschen, das Papierkorbsymbol auswählen:

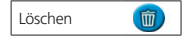

#### Hierher verschieben

Verwenden Sie im Experten Modus "Hierher<br>verschieben" (Dor) um: verschieben" lax

- • nach längerer Pause einen GPS-Positionsdrift zu korrigieren
- • alle Spuren für Bearbeitungen in nachfolgenden Jahren zu versetzen

Die mit "Hierher verschieben" vorgenommenen Änderungen einer Spur können gespeichert werden, Änderungen mit "Verschieben" nicht.

# EZ-GUIDE® 250 Kurzbedienungsanleitung

## **Statusanzeigen**

In der Parallelführungsanzeige gibt es zwei Statusanzeigen:

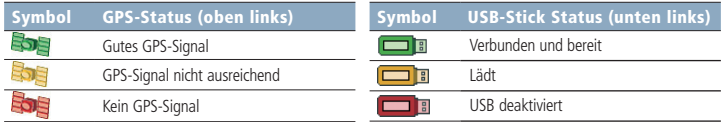

Ist kein USB-Stick angeschlossen, wird das USB-Stick-Symbol nicht angezeigt.

## Arbeitsbericht

Für jedes Feld wird automatisch ein Arbeitsbericht erstellt. Hierbei handelt es sich um ein RTF Dokument, welches Informationen über die bearbeitete Fläche, die Maßnahme sowie das Feld enthält.

Der Arbeitsbericht wird automatisch auf dem Speicher des Lichtbalkens abgelegt. Um diesen Bericht auf das USB-Laufwerk zu übertragen, wählen Sie *Konfiguration / Datenmanagement*  / Felder Verwalten / Arbeitsberichte / Arbeitsberichte auf USB Stick speichern. Der

Arbeitsbericht wird im Verzeichnis /AgGPS/Summaries des USB Laufwerks gespeichert.

- 1. Um den Arbeitsbericht auf dem Büro PC anzusehen:
- 2. Stecken Sie den USB-Stick in den Büro-PC ein.
- 3. Wechseln Sie in das /AgGPS/Summaries Verzeichnis.
- 4. Doppelklicken Sie auf die entsprechende RTF Datei.

*Anmerkung: Um die Grafiken der Datei anzuzeigen müssen Sie evtl. die Software Microsoft*® *Word Viewer von der Dokumentations-CD installieren.*

### Systemkonfigurationen

Im Expertenmodus können Systemkonfigurationen gespeichert und geladen werden. Dies ist in den folgenden Fällen hilfreich:

- Sie exakt dieselben Einstellungen auf unterschiedlichen Systemen verwenden wollen
- Sie die Einstellungen, beim Umsetzen des Lichtbalkens auf Fahrzeugen für unterschiedliche Anwendungen, ändern wollen

Um Systemkonfigurationen zu speichern, laden oder löschen, wählen Sie *Konfiguration / System / Konfigurationen speichern / laden.*

#### *Weitere Infromationen finden Sie auf der EZ-Guide 250 Produkt CD.*

© 2007–2009. Trimble Navigation Limited. Alle Rechte vorbehalten. Trimble, *Ag*GPS, EZ-Guide und EZ-Steer sind in den Vereinigten Staaten von Amerika und anderen Ländern eingetragene Warenzeichen von Trimble Navigation Limited. Autopilot und FreeForm sind Warenzeichen von Trimble Navigation Limited. Microsoft ist in den USA und/oder in anderen Ländern eingetragenes Warenzeichen oder Warenzeichen der Microsoft Corporation. Version 2.00, Rev A (Februar 2009).

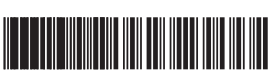

P/N 92020-82-DEU ZTN 92020-82-DEU